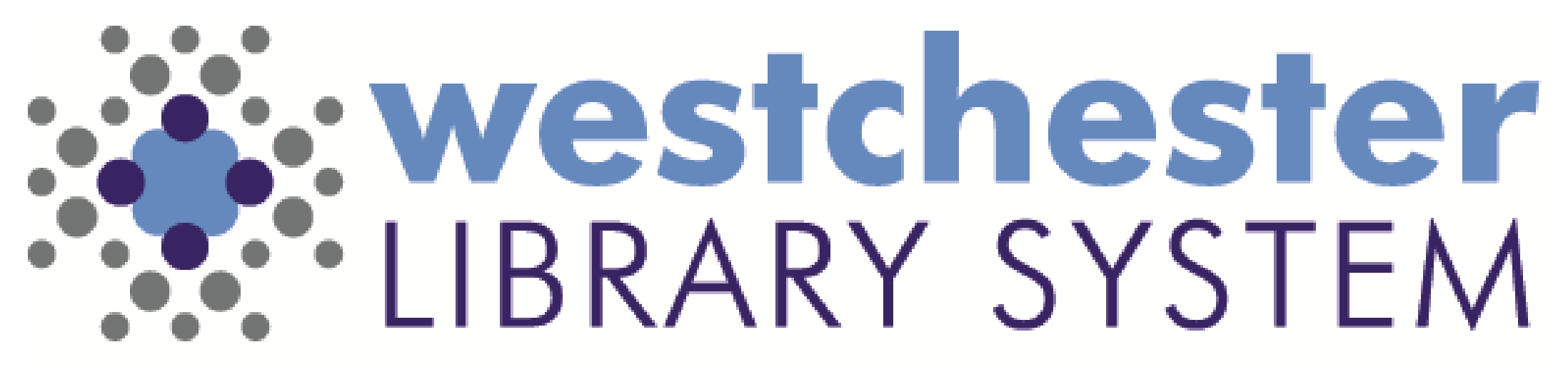

#### Empowering libraries. Empowering communities.

# WLS Computers & Windows 10

WELCOME TO WLS: STAFF ORIENTATION 2022

#### Hardware

WLS equipment on the WLS network includes

- staff workstations
	- iGel thin clients for virtual desktop interface (VDI) user sessions
	- PCs, laptops, and Chromebooks
- public PCs

All machines are targeted to use Windows 10 by the end of Q4 2022.

**Never plug in unknown USB (flash) drives - They could be infected with malware!**

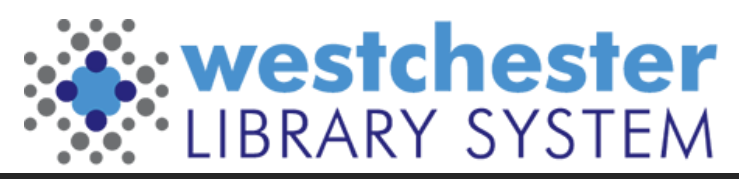

#### Staff iGel Hardware

Staff workstations iGel thin clients for virtual desktop interface (VDI) user sessions

- Peripherals
- Barcode scanner
- Receipt printer
- Label printer

**Never plug in unknown USB (flash) drives - They could be infected with malware!**

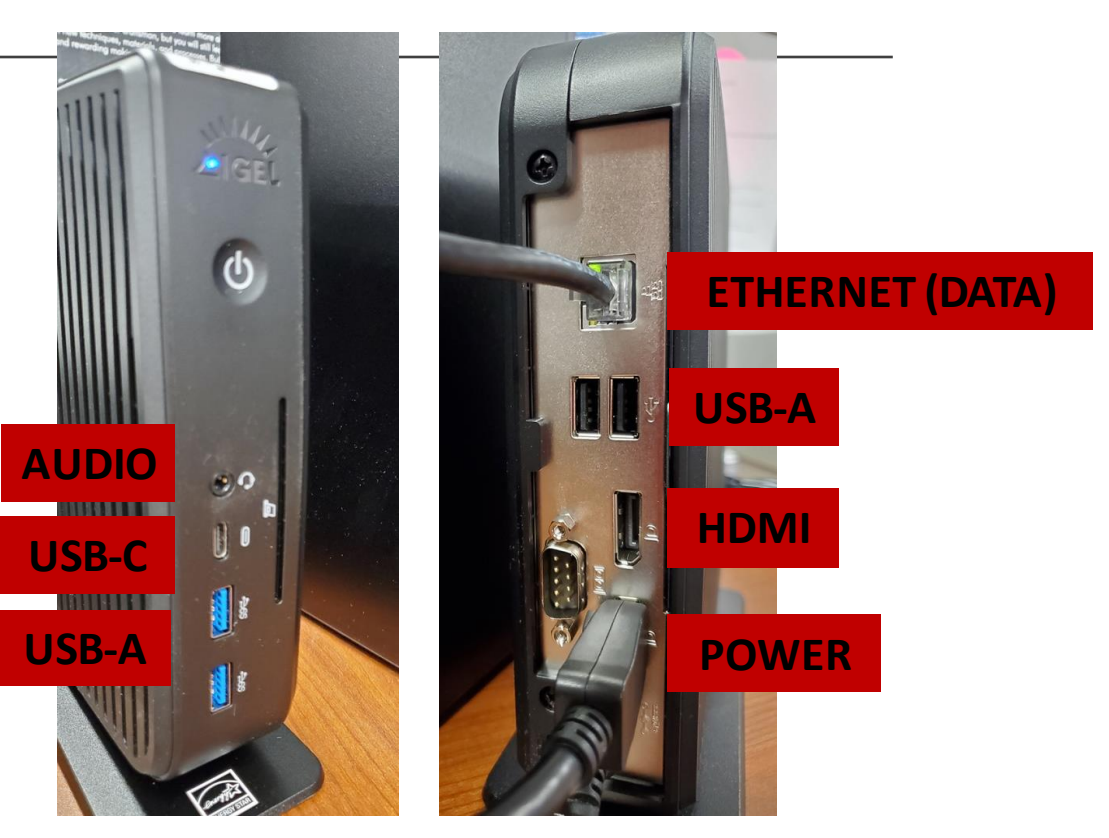

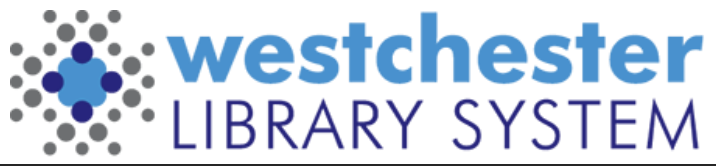

## TECH CHECK

#### How comfortable are you with these basic operations?

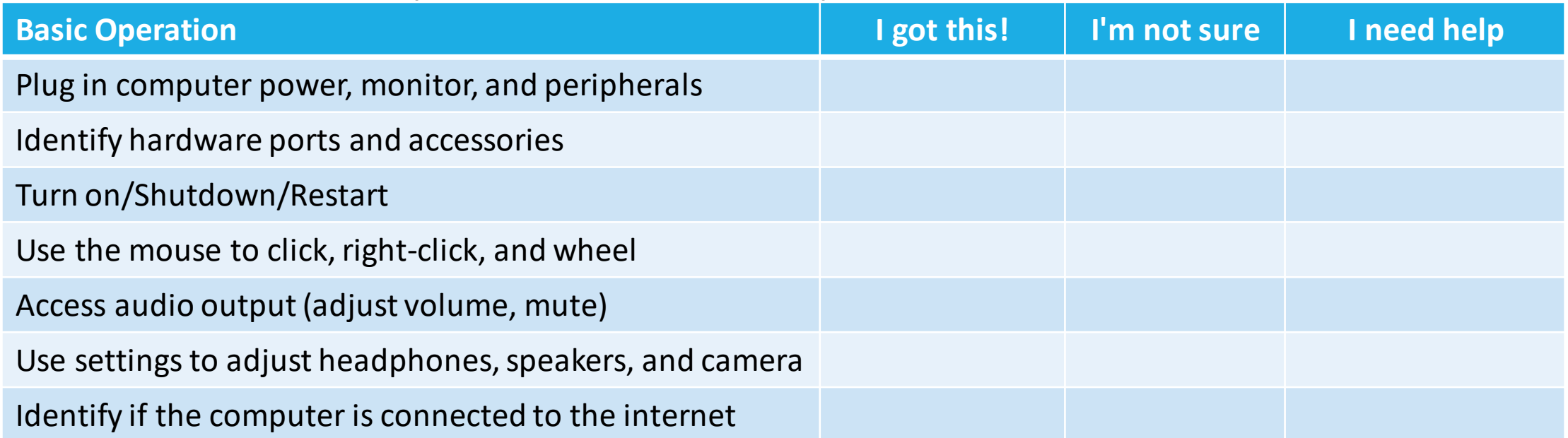

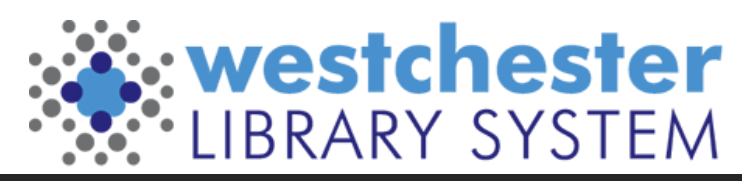

## Staff VDI Sign-in

Sign into the new server: nxt.westchesterlibraries.org Enter your Active Directory (AD) credentials

- Username firstname.lastname
- Password

These are the same as your Evergreen sign-in

If you get a "You're not entitled to use this system" error message,

- right-click on [mypc.westchesterlibraries.org](http://mypc.westchesterlibraries.org/)
- click *Delete* to delete the server

Then click on the *Add Server* button, click *Connect/Add Server***,** enter view.westchesterlibraries.org and sign in

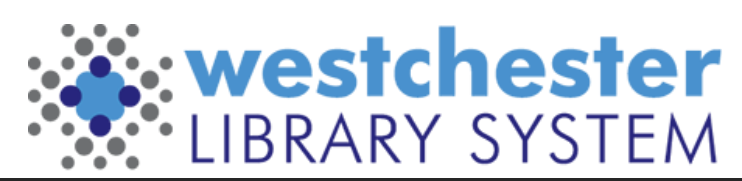

## Staff VDI Operations

#### USB Drives

- 1. Insert your USB drive
- 2. Mouse to the top of the screen. A gray bar will display.
- 3. Select *Connect USB Device.* Your USB drive will display in Explorer.

**Never plug in unknown USB (flash) drives - They could be infected with malware!**

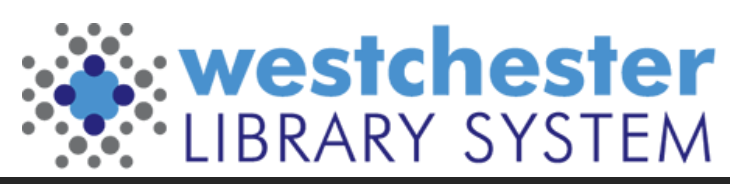

#### VDI Shut down

At the end of your shift or workday,

- 1. Go to Start > Power > Shut down to end your session.
- 2. Leave the iGel hardware on.

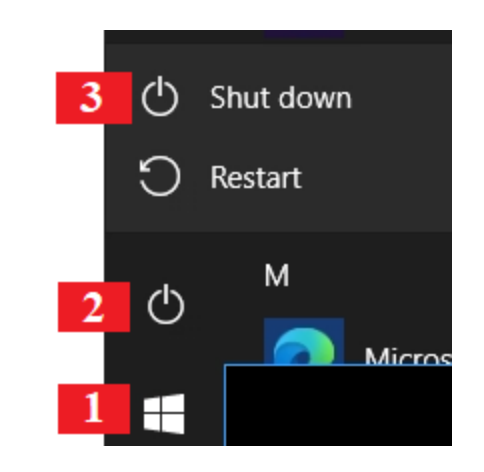

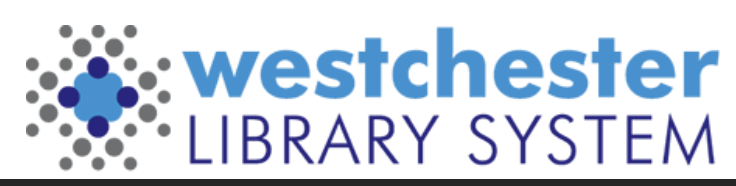

## Software

#### All computers have

- Windows
- Bit Defender
- VDI hardware and software include audio and video capability
- Staff computer login gives access to storage
- My Documents for an individual user
- Library share

#### Public computer software

- PrinterOn
- PCRES

Computers should be left on overnight for daily updates

#### To make sure your files are saved

- Save in My Documents
- Don't save to the desktop
- Don't leave files in the downloads folder

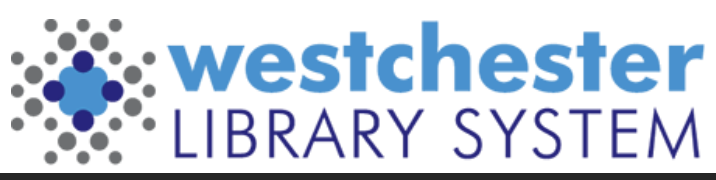

## Windows 10 Operating System

- Launch programs from Desktop, Taskbar, or Start
- Search for version, files, programs, or settings.
- Open *This PC > Documents* to find *My Documents* and *Pictures* folders
- Use the Trash
	- Delete and retrieve items
	- Empty the Trash

#### **Windows 10 Audio**

Audio is enabled and the volume is set to maximum. The sound can be adjusted using the Windows 10 volume control at the start of each login. It can also be disabled in Evergreen

Go to Administration>Workstation Check the box by Disable Sounds

The setting will be saved to the Evergreen workstation. Staff that work at multiple libraries can set the default for each workstation they use.

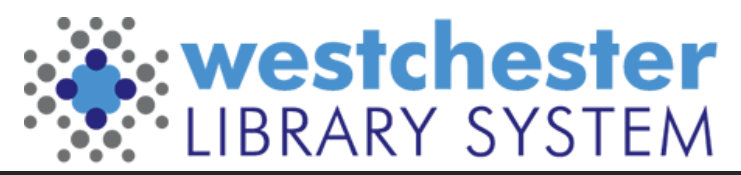

### Windows Explorer, Folders, Files

#### Use Windows Explorer directory to

- Browse to or search for files and drives
- Drag files to move or copy them
- Right-click to create folders and interact with files
- Eject USB drives
- Delete files

#### File types and extensions

- Text and words txt, docx, odp
- Spreadsheet xlsx, ods
- Image jpg, png, tiff
- Video mp4, mov
- Other pdf

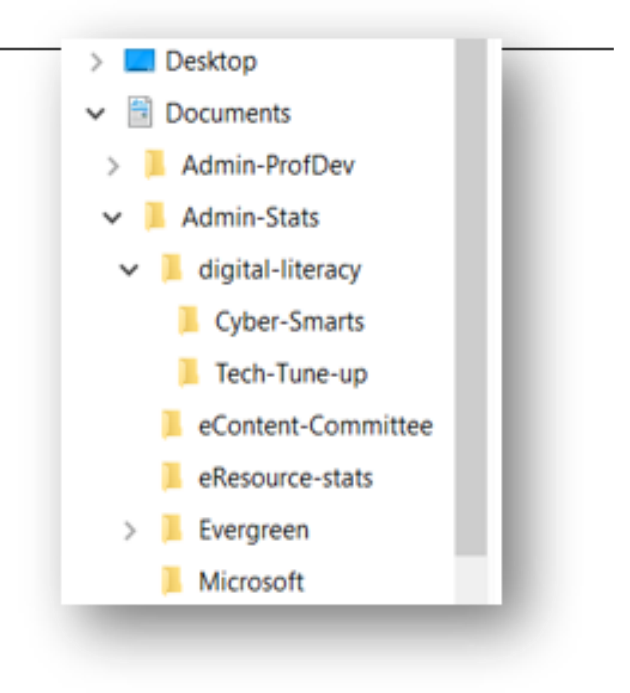

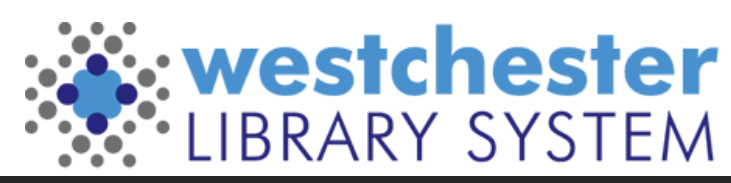

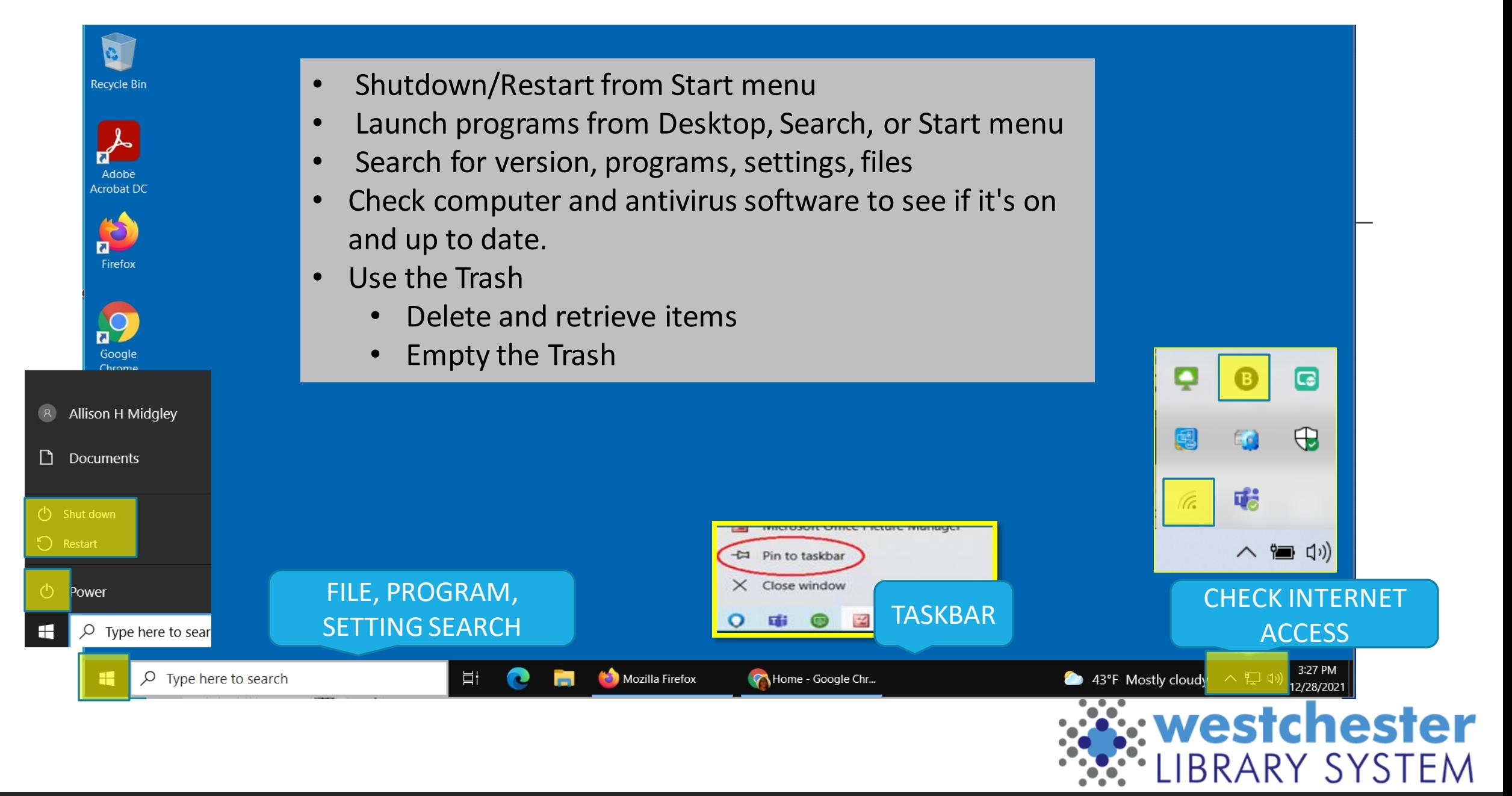

### Program Windows

- Resize, move, and use multiple windows
- Use your keyboard Esc (Escape) key to "restore" a window that's filling your screen.
- Open a link in a new window and drag the new window to the edge of your screen to see both windows side by side as tiles.
- Right-click anywhere for a "context" menu of options
	- in a browser on a hyperlink to open in a new tab
	- In Windows Explorer to create new folders
	- On the Start menu for a list of common programs

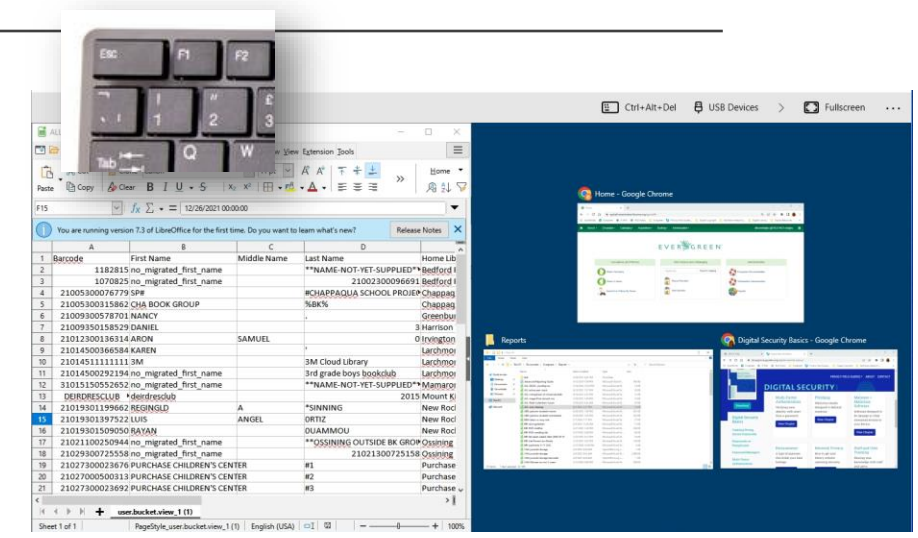

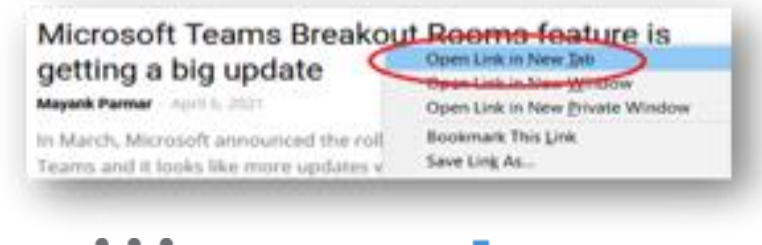

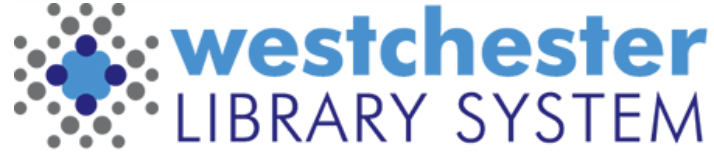

### TECH CHECK: Windows OS

#### How comfortable are you with these Windows operations?

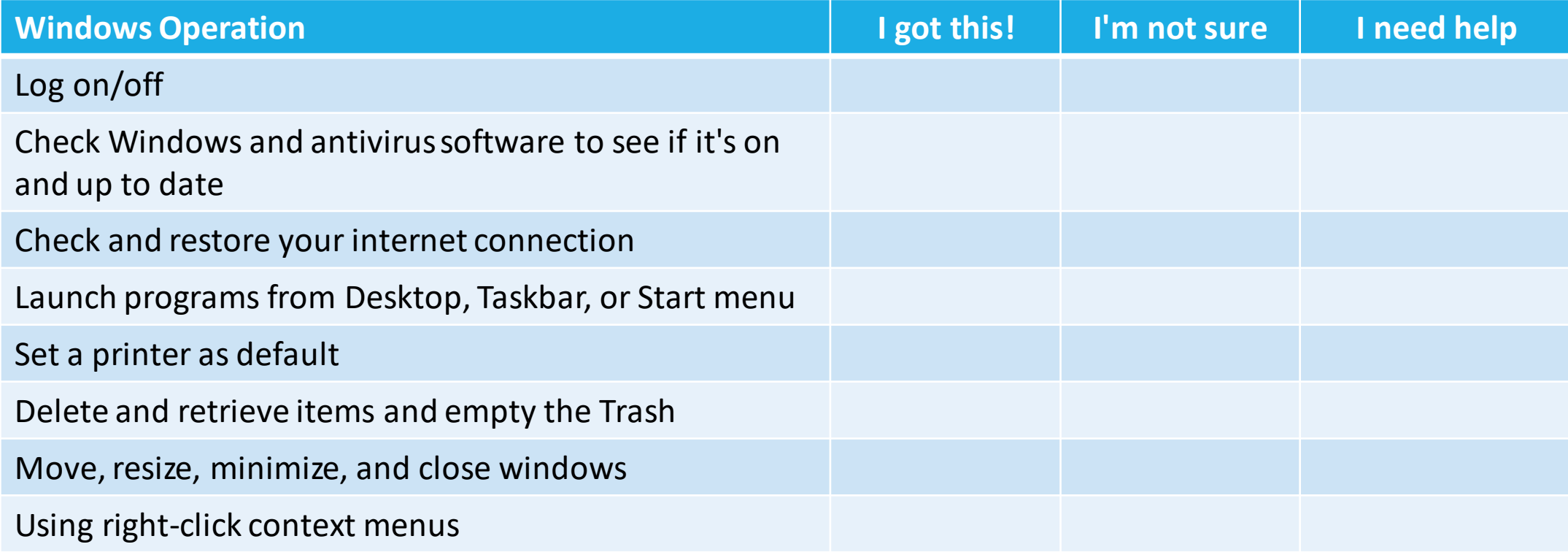

### Productivity

LibreOffice desktop program

- Writer Document
- Calc Spreadsheet
- Impress Presentation
- Draw Drawing

Staff can also sign into Microsoft 365 online with their AD credentials and use Word, Excel, PowerPoint and Teams.

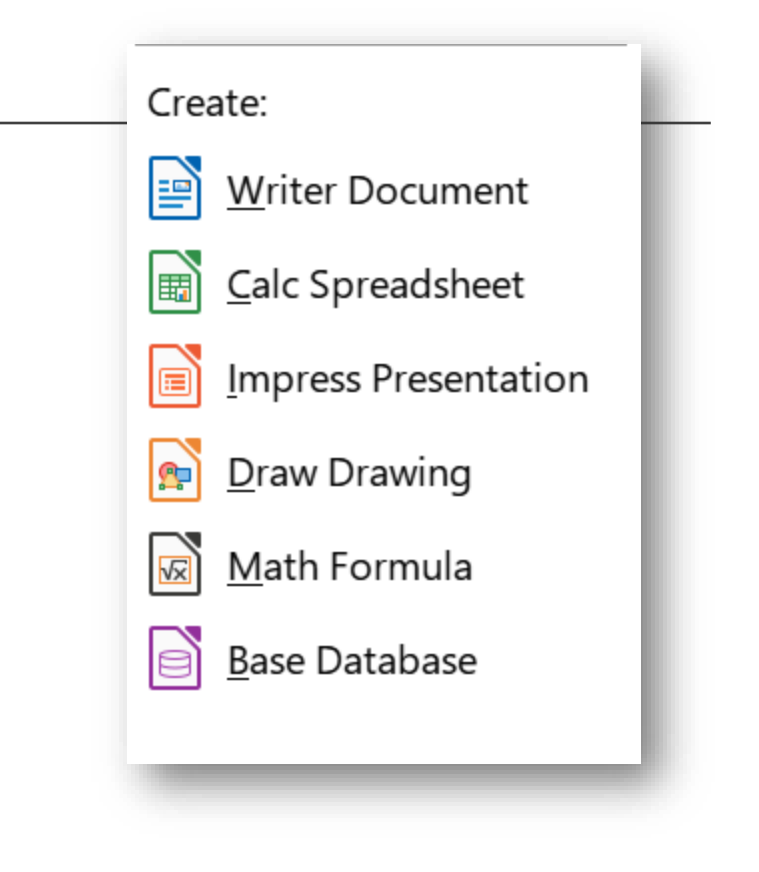

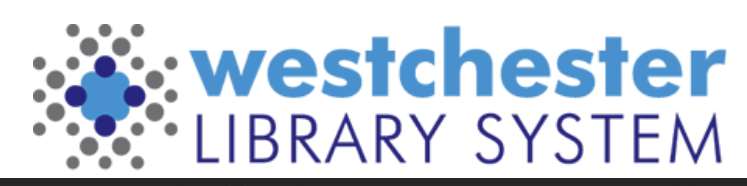

## LibreOffice

- Open or save MS Office or OpenDocument format files
	- o **.odt** a text document
	- o **.ods** a spreadsheet file
	- o **.odp** a presentation file
	- o **.odg** an illustration or graphic
- **[LibreOffice Help](https://help.libreoffice.org/7.3/en-US/text/shared/05/new_help.htm)**
- Writer Document
- Calc Spreadsheet
- Impress Presentation
- Draw Drawing

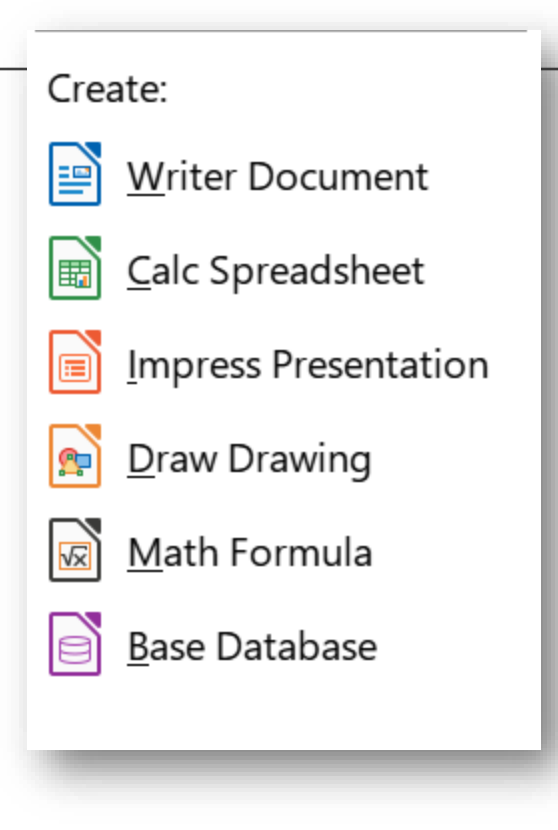

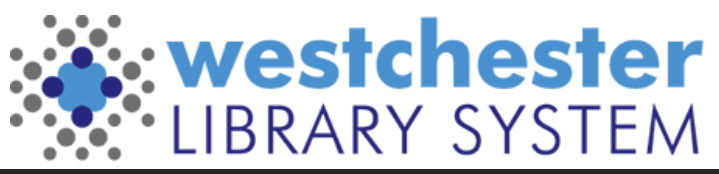

## Office Online File Sharing

365 Share means you don't have to download, email, and upload versions to collaborate

- Use the *Share* button
- Edit is the default. Change the link settings as needed
	- Uncheck *Can Edit* and set to Can V*iew* to limit to comments
	- Choose a date when access expires
- Copy the link and paste it into a Gmail message to share it

**\*\*Don't use the Message feature, which uses Outlook\*\***

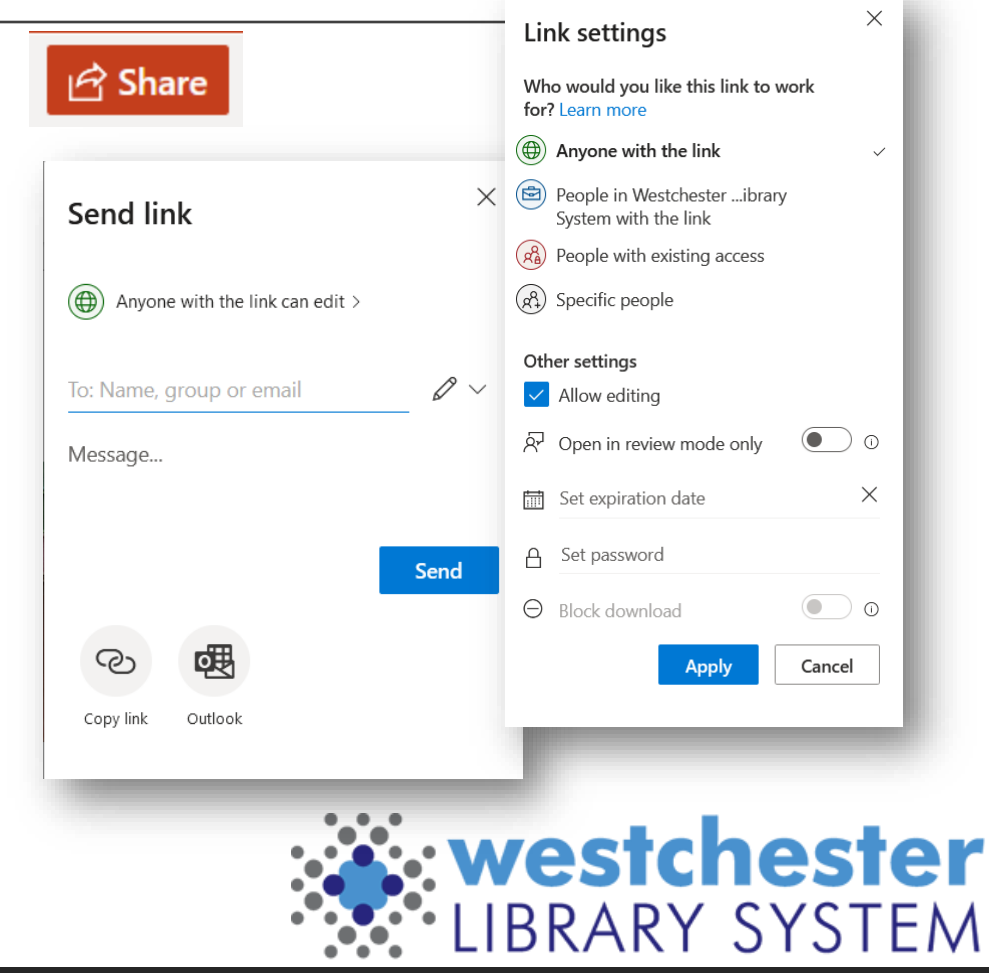

## Excel Online And File Downloads

- 1. Download a file
- 2. In Office, go to your OneDrive
- 3. Upload the File.
- 4. Open the file. Excel will convert it to a spreadsheet if needed.

To upload in batch to Evergreen

- Select up to 500 barcode IDs and copy
- Paste the barcodes into Notepad and save the .txt file to upload in Item Status

**[Step-by-step video](https://youtu.be/R4kuFW0fPGQ)**

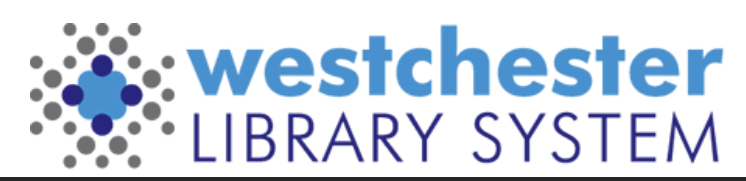

#### Keyboard Shortcuts

#### **Common Commands**

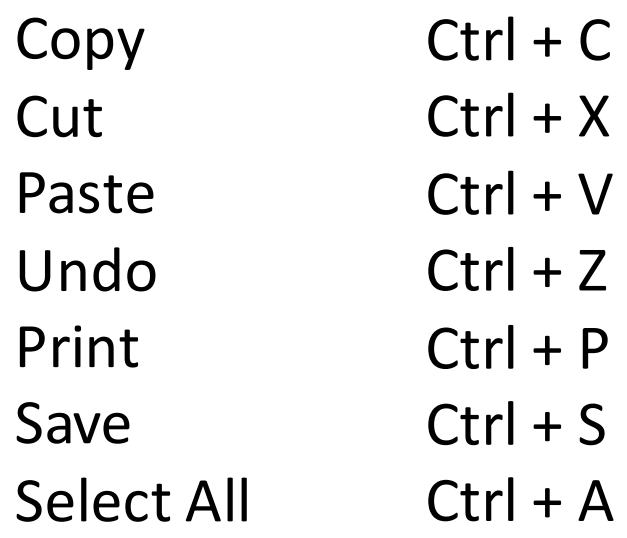

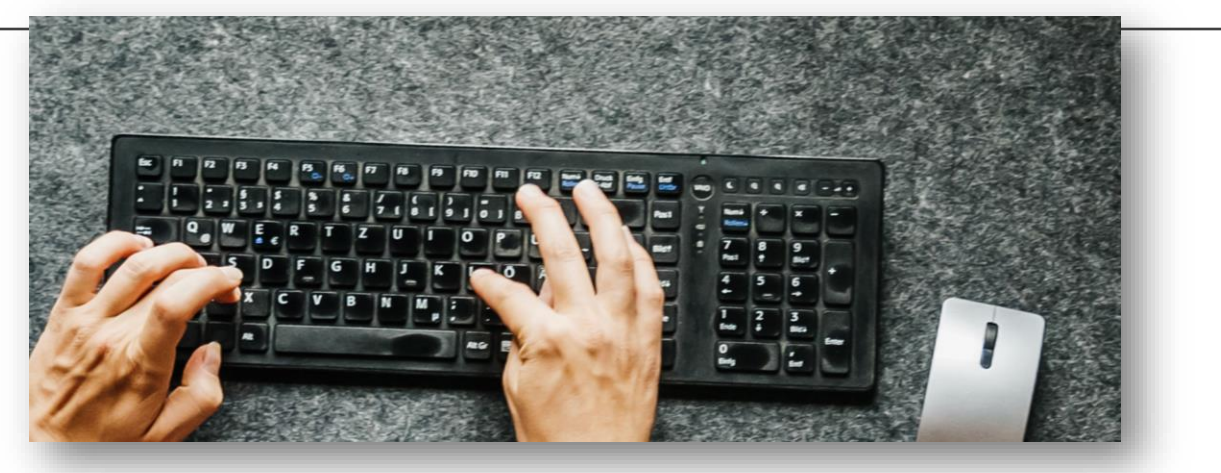

#### **Take screen shots**

- Snip & Sketch (Windows logo + Shift + S)
- For open menus, use timed snips or PrtSc **Change volume** with Fn-UpArrow or Fn-DownArrow

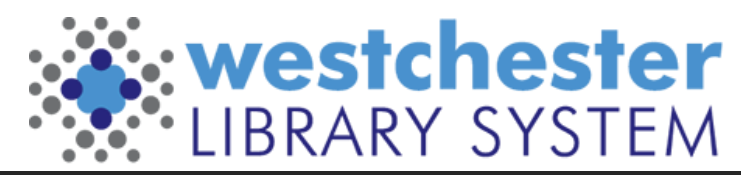

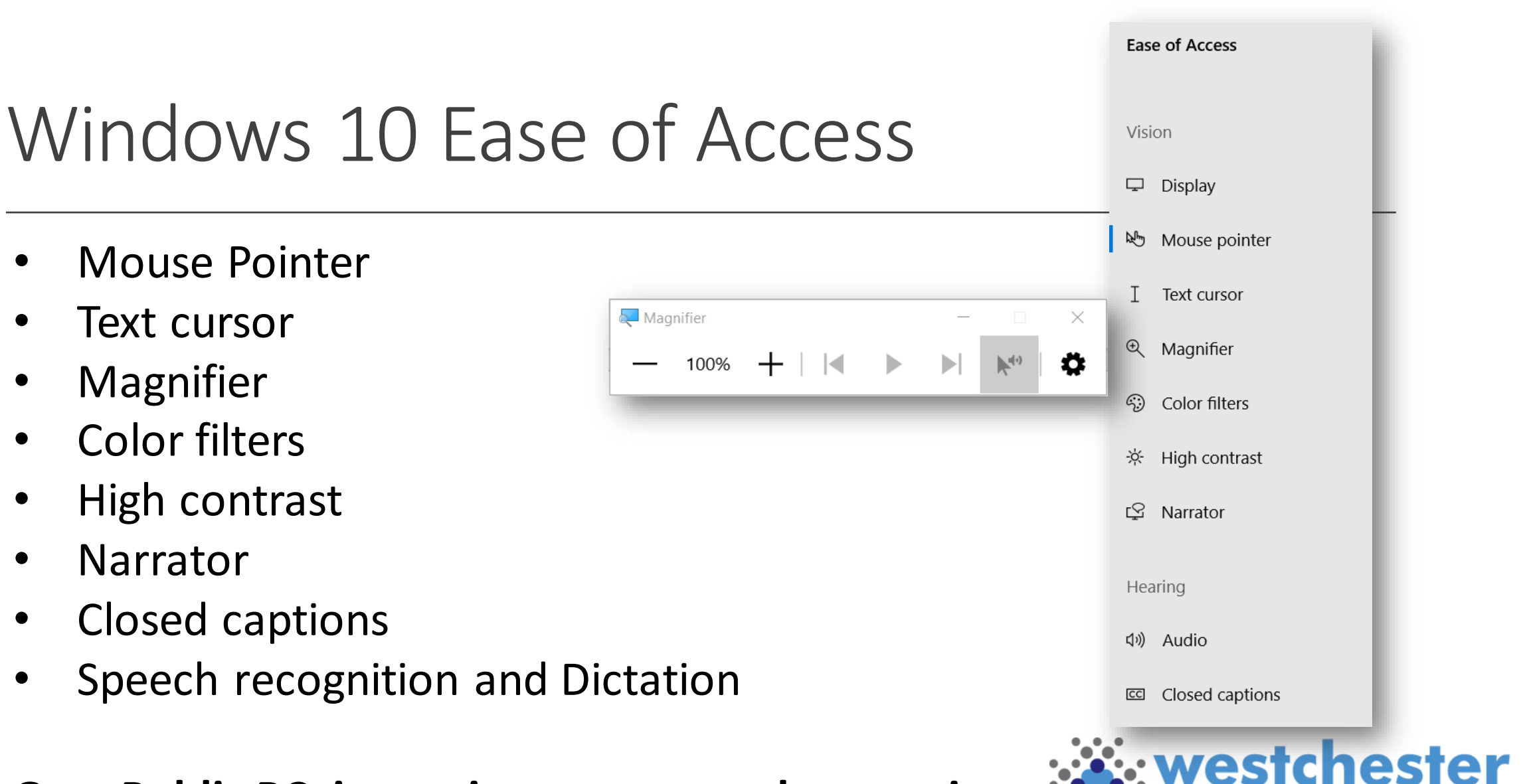

**On a Public PC, it requires restart to clear settings**

Empowering libraries. Empowering communities

## Public PC Management

- Envisionware is public computer management software that is used for patron login, reservations, and time management. Control is centralized on a server, usually at a PC at the reference or information desk.
- PrinterOn Mobile Printing allows a patron to print documents, photos, and more from his own computer, laptop or mobile device, inside or outside the library via the library's WiFi.
- Microsoft Office365 Online free accounts provide
	- access to Word, Excel, and PowerPoint
	- 5GB of storage

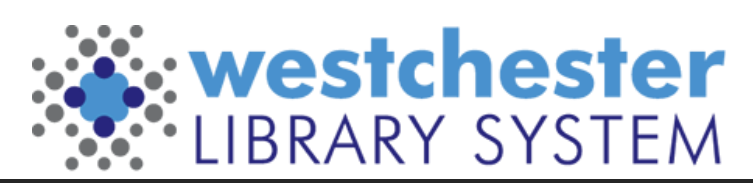

### Public PC Maintenance

- Computers should be left on at the end of the day so that a scheduled restart that clears data and installs updates can occur.
- Patrons should
	- Delete files from Downloads folder, desktop, other locations
	- Delete browser caches to remove sensitive information
	- Log out of all accounts email, Office, etc.

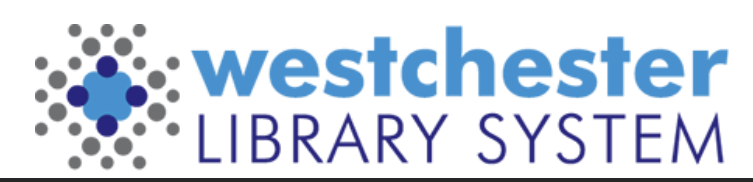

### Links & Support

#### **Microsoft Helps**

- [Microsoft Tips](https://support.microsoft.com/en-us/tips/home?product=windows)
- [Microsoft Windows 10 Quick Start Guides](https://support.microsoft.com/en-us/microsoft-edge/quick-start-guides-for-windows-10-surface-book-and-microsoft-edge-4e603411-16ad-73f7-0923-5aa3d327bb59) surprisingly thorough!
- [Windows Speech Recognition Commands](https://support.microsoft.com/en-us/windows/windows-speech-recognition-commands-9d25ef36-994d-f367-a81a-a326160128c7)
- [Windows 10 on GCFGlobal](https://edu.gcfglobal.org/en/windows10/getting-started-with-windows-10/1/)

#### **LibreOffice**

• [Discover LibreOffice](https://www.libreoffice.org/discover/libreoffice/)

#### **Email Allison Midgley**

- [amidgley@wlsmail.org](mailto:Amidgley@wlsmail.org) or
- [Training@wlsmail.org](mailto:Training@wlsmail.org)

Check your knowledge!

[ALA All Staff Technology](https://www.ala.org/pla/sites/ala.org.pla/files/content/onlinelearning/webinars/archive/All-Staff-Technology-Competencies-Checklist_RESOURCES-ADDED-8-27-19.pdf)  Competencies Checklist

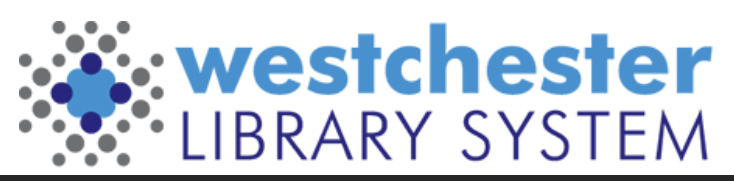